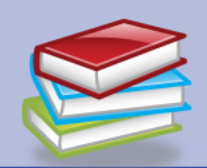

# POWERPOINT 2010 QUICK REFERENCE

#### SAVE A PRESENTATION

1. Click the **Save** button in the Quick Access

 $49 - 19$ toolbar

#### SAVE AS 2003 PRESENTATION

- 1. Click **File** > **Save As.**
- 2. Select **PowerPoint 97-2003 presentation.**

#### CONVERT TO PDF

- 1. Save the file as a PowerPoint presentation.
- 2. Click **File** > **Save & Send.**
- 3. Select **Create PDF/XPS Document** (under File Types).
- 4. Click **Create PDF/XPS**.

#### OPEN & REVIEW A PRESENTATION

- 1. Click the **File > Open**.
- 2. Navigate to the drive and folder for the file to open.

#### SEND AS ATTACHMENT

- 1. Click the **File > Save & Send.**
- 2. Click **Send as Attachment**.

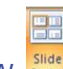

#### SLIDE SORTER VIEW Sorter

1. On the *View* tab, click the **Slide Sorter** button. As an alternative, click the Slide

Sorter view tool **68** in the lower right.

#### NOTES PAGES VIEW Notes

1. On the *View* tab, click the **Notes Pages** button.

### NORMAL VIEW

1. On the View tab, click the **Normal** button. As an alternative, click the Normal View tool

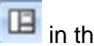

in the lower right.

#### RUN A SLIDESHOW Show

1. To begin at slide 1, hold down the CTRL key and tap the HOME key.

 $-\mathbf{D}$ 

2. On the *View* tab, click the **Slide Show** button. As an alternative, click the Slide

Show tool  $\left| \begin{array}{c} \hline \end{array} \right|$  in the lower right.

- 3. Advance through the slides by clicking the mouse button or pressing the space bar.
- 4. Move back one slide or animation by pressing the backspace key on the keyboard.
- 5. Stop the slideshow by pressing the ESCape key on the keyboard.

#### CREATE A NEW PRESENTATION (BLANK)

- 1. Click **File > New**.
- 2. Select **Blank Presentation**.
- 3. Click **Create** in the lower right corner.

#### CREATE A NEW PRESENTATION

- 1. Click **File > New**.
- Select either a template or theme from the options provided.
- 3. Click **Create** in the lower right corner.

### CHOOSE SLIDE LAYOUT Slayout \*

- 1. Select the slide.
- 2. On the *Home* tab, click the **Layout** button.

## ADD A NEW SLIDE Slide-

- 1. On the *Home* tab, click the down arrow of the **New Slide** button.
- 2. Select the slide layout from the gallery.

#### DUPLICATE A SLIDE

- 1. Right click on the slide to duplicate.
- 2. Select **Duplicate Slide** from the shortcut menu that appears.

#### DELETE A SLIDE

- 1. Click the slide to be deleted.
- 2. Press the Delete key on the keyboard.

#### REUSE SLIDES

- 1. Click the slide where you wish to add new slides – slides will be added **after** the active slide.
- 2. On the *Home* tab, click the arrow for **New Slide**.
- 3. Select **Reuse Slides** which is in the list of options below the gallery.
- 4. Click on the **Browse** button.
- 5. Select the location of the presentation which contains the slides to be reused.
- 6. Select the slides to reuse.
- 7. NOTE: Leave the "**Keep Source Formatting"** box unchecked to have the slide share the appearance of the new presentation.

#### REORDER SLIDES – NORMAL VIEW

- 1. In the thumbnails on the left side of the window, place the mouse pointer on the slide to move and drag it to its new location.
- 2. As the slide is dragged, a horizontal line appears to indicate where the slide will be dropped when the mouse button is released.

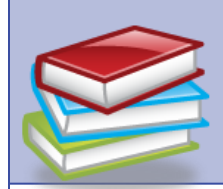

# POWERPOINT 2010 QUICK REFERENCE

#### REORDER SLIDES – SLIDE SORTER VIEW

- 1. Place the mouse pointer on the slide to move and drag it to its new location.
- 2. As the slide is dragged, a vertical line appears to indicate where the slide will be dropped when the mouse button is released.

#### INSERT A TABLE

- 1. In the Content placeholder of the slide, click the **Insert Tables** button.
- 2. Enter the number of columns and rows.
- 3. NOTE: Table Tools are available to modify the table after it is created. Click inside the table to see the **Table Tools – Design** and **Layout** tabs.
- 4. To select a table style, click the **Table Tools – Design** tab. In the Table Styles

aroup click the More button **and select** the style.

#### INSERT A PICTURE

INSERT CLIP ART

- 1. In the Content placeholder of the slide, click the **Picture from File** button.
- 2. Navigate to the location of the picture.

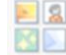

- 1. In the Content placeholder of the slide, click the **Clip Art** button.
- 2. Enter the Search criteria at **Search for**, **Search in** and **Results should be**. Click the **Go** button.
- 3. Click on the picture to insert it.

#### SET A TRANSITION

- 1. Make the appropriate slide active. To select multiple slides, CTRL + click on each slide.
- 2. Click the *Animations* tab on the Ribbon and

click the More button **in** the **Transition to This Slide** group.

- 3. A gallery of transitions is displayed. Use Live Preview to select a transition.
- 4. Click the down arrow for

**Transition Speed: Slow** and

select the transition speed.

5. Click the Preview button **Preview** to review the choices.

#### SPELLING & GRAMMAR CHECK Spelling

1. Click the *Review* tab on the Ribbon and click the **Spelling & Grammar** button.

#### PRINTING

- 1. Click **File > Print**. A print preview is displayed.
- 2. Click the down arrow next to "**Full Page Slides**" (under the Settings heading) to specify what to print (Slides, Handouts, Notes Pages, Outline View).
- 3. NOTE: One of the frequently-selected choices is Handouts. Usually, slides per page is set to 3 so blank lines are available for note taking.
- 4. Click the **Print** button.

For complete Office 2007 manuals visit us online at: <http://www.uakron.edu/training>

# ABC